# Acer LCD-Monitor

Benutzerhandbuch

Copyright © 2019. Acer Incorporated. All Rights Reserved.

Acer LCD Monitor User's Guide Original Issue: 09/2019

Changes may be made periodically to the information in this publication without obligation to notify any person of such revisions or changes. Such changes will be incorporated in new editions of this manual or supplementary documents and publications. This company makes no representations or warranties, either expressed or implied, with respect to the contents hereof and specifically disclaims the implied warranties of merchantability or fitness for a particular purpose.

Record the model number, serial number, purchase date and place of purchase information in the space provided below. The serial number and model number are recorded on the label affixed to your computer. All correspondence concerning your unit should include the serial number, model number and purchase information.

No part of this publication may be reproduced, stored in a retrieval system, or transmitted, in any form or by any means, electronically, mechanically, by photocopy, recording or otherwise, without the prior written permission of Acer Incorporated.

Acer LCD Monitor User's Guide

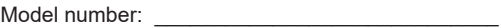

Serial number:

Date of purchase:  $\Box$ 

Place of purchase:  $\blacksquare$ 

Acer and the Acer logo are registered trademarks of Acer Incorporated. Other companies' product names or trademarks are used herein for identification purposes only and belong to their respective companies.

# **Besondere Hinweise für LCD-Monitore**

Nachfolgend Genanntes ist bei einem LCD-Monitor normal und weist nicht auf ein Problem hin.

- Aufgrund der Eigenschaften fluoreszierenden Lichts kann der Bildschirm bei der erstmaligen Verwendung flimmern. Schalten Sie das Gerät aus und anschließend wieder ein, um dafür zu sorgen, dass das Flimmern verschwindet.
- In Abhängigkeit des verwendeten Musters auf der Arbeitsfläche können auf der Bildfläche u.U. leichte Helligkeitsabweichungen auftreten.
- Der LCD-Bildschirm besitzt eine Mindesteffektivpixelrate von 99,99 %. Zu 0,01 % oder weniger können Mängel wie tote Pixel oder Hot-Pixel auftreten.
- Auf Grund der Eigenschaft von LCD-Bildschirmen kann ein Nachbild des vorherigen Bildes nach Bildwechsel erhalten bleiben, wenn über Stunden hinweg dasselbe Bild angezeigt wurde. In diesen Fall erholt sich der Bildschirm durch Bildwechsel oder durch für mehrere Stunden ausgeschaltet sein langsam.
- Der Acer-Monitor ist für die Anzeige von Videos und der visuellen Darstellung von Informationen vorgesehen, die er von elektrischen Geräten empfängt.

# **Informationen für Ihre Sicherheit und Komfort**

# **Sicherheitshinweise**

Lesen Sie sich diese Anweisungen sorgfältig durch. Bewahren Sie das Dokument für spätere Referenzen gut auf.

Befolgen Sie alle auf dem Produkt angezeigten Warnungen und Anweisungen.

## **Reinigen Ihres Monitors**

Bitte befolgen Sie bei der Reinigung des Monitors die nachstehenden Anweisungen:

- Trennen Sie den Monitor vor dem Reinigen immer vom Stromnetz.
- Verwenden Sie ein weiches Tuch, um den Bildschirm, die Gehäusefront und die Gehäuseseiten abzuwischen.

## **Verbinden/Trennen des Geräts**

Befolgen Sie die nachstehenden Anleitungen, wenn Sie das Netzkabel am Gerät anschließen oder vom Gerät trennen:

- Vergewissern Sie sich, dass Monitorständer und Monitor fest miteinander verbunden sind, bevor Sie den Netzstecker in eine Netzsteckdose stecken.
- Vergewissern Sie sich, dass sowohl der LCD-Monitor als auch der Computer ausgeschaltet sind, bevor Sie Kabel anschließen oder das Netzkabel trennen.

• Wenn das System mehrere Stromquellen besitzt, dann trennen Sie es vom Stromnetz, indem Sie alle Netzkabel von den Stromversorgungen trennen.

## **Zugänglichkeit**

Stellen Sie sicher, dass die Netzsteckdose, in die Sie den Netzstecker des Monitors gesteckt haben, leicht zugänglich ist und sich in der Nähe des/der Gerätebedieners/-in befindet. Wenn Sie das Gerät vom Stromnetz trennen müssen, dann ziehen Sie immer den Netzstecker des Monitors aus der Netzsteckdose.

## **Sicheres Hören**

Folgen Sie den nachstehenden Anweisungen, um Ihr Gehör zu schützen.

- Erhöhen Sie schrittweise die Lautstärke, bis Sie den Klang deutlich und angenehm sowie ohne Verzerrungen hören können.
- Erhöhen Sie die Lautstärke nicht mehr, nachdem Sie den Pegel eingestellt und sich Ihre Ohren an den Lautstärkepegel gewöhnt haben.
- Hören Sie laute Musik nur über einen begrenzten Zeitraum hinweg.
- Versuchen Sie nicht, mit einer erhöhten Lautstärke laute Umgebungsgeräusche zu übertönen.
- Verringern Sie die Lautstärke, wenn Sie Leute, die in Ihrer Nähe sprechen, nicht hören können.

### **Warnhinweise**

- Benutzen Sie dieses Gerät nicht in unmittelbarer Nähe von Wasser.
- Stellen Sie das Gerät weder auf einen instabilen Rollwagen oder Ständer noch auf einen instabilen Tisch. Wenn das Gerät herunterfällt, kann es stark beschädigt werden.
- Die Schlitze und Öffnungen dienen der Belüftung, um einen zuverlässigen Betrieb des Geräts zu gewährleisten und das Gerät vor Überhitzung zu schützen. Diese Öffnungen dürfen weder blockiert noch ab-/zudeckt werden. Stellen Sie das Produkt nicht auf ein Bett, Sofa, Teppich oder ähnliche Oberflächen, weil dadurch die Belüftungsöffnungen blockiert werden können. Stellen Sie das Gerät nicht in der Nähe oder über einem Heizkörper bzw. Heizregister auf. Bauen Sie das Gerät nirgends ein, es sei denn, eine ordnungsgemäße Belüftung ist sichergestellt.
- Stecken Sie keine Gegenstände, welcher Art auch immer, durch die Gehäuseschlitze in das Gerät. Sie könnten gefährliche Spannungspunkte berühren oder Bauteile kurzschließen, was zu einem Brand oder Stromschlag führen kann. Schütten Sie keine Flüssigkeiten auf oder in das Gerät.
- Stellen Sie das Gerät nicht auf eine vibrierende Oberfläche, um Schäden an internen Komponenten und einem Auslaufen der Batterie vorzubeugen.

iv

• Verwenden Sie das Gerät niemals in einer Sport-, Übungs- oder sonstigen Umgebung, in der Vibrationen auftreten, weil bei Vibrationen die Wahrscheinlichkeit des Auftretens plötzlicher Kurzschlussströme oder Schäden an internen Bauteilen sehr hoch ist.

### **Benutzen von elektrischem Strom**

- Die Stromversorgung des Gerätes muss mit der Angabe auf dem Typenschild übereinstimmen. Sind Sie sich hinsichtlich der Spezifikationen Ihres Stromnetzes nicht sicher, dann setzen Sie sich hierfür mit Ihrem Händler oder Stromanbieter in Verbindung.
- Stellen/Legen Sie keine Gegenstände auf das Stromkabel. Stellen Sie das Produkt nicht dort auf, wo Personen auf die Kabel treten können.
- Wenn für das Produkt ein Verlängerungskabel verwendet wird, dann achten Sie darauf, dass der Gesamtamperenennwert der Geräte, die an dem Verlängerungskabel angeschlossen sind, nicht den Amperenennwert des Verlängerungskabels überschreitet. Achten Sie weiterhin darauf, dass der Gesamtamperenennwert aller Geräte, die an der Netzsteckdose angeschlossen sind, den Sicherungsnennwert nicht überschreitet.
- Überlasten Sie die Netzsteckdose, Netzkabel oder Steckdosenleisten durch den Anschluss zu vieler Geräte nicht. Die Gesamtsystembelastung darf 80 % des Nebenstromkreisnennwertes nicht überschreiten. Wenn Steckerleisten verwendet werden, dann darf die Last 80 % der Nennlast der Steckerleiste nicht überschreiten.
- Das Netzkabel des Gerätes ist mit einem dreipoligen Kaltgerätestecker ausgestattet. Der Stecker passt nur in Schukosteckdosen. Vergewissern Sie sich, dass die Steckdose richtig geerdet ist, bevor Sie den Netzstecker in die Netzsteckdose stecken. Stecken Sie den Stecker nicht in eine nichtgeerdete Steckdose. Setzen Sie sich für weitere Details mit Ihrer Elektrofachkraft in Verbindung.

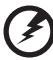

**Warnung! Der Erdungskontakt ist eine Sicherheitsmaßnahme. Das Verwenden einer nicht ordnungsgemäß geerdeten Steckdose kann zu elektrischem Schock und/oder Verletzungen führen.**

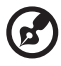

**Hinweis:** Des Weiteren bietet der Erdungskontakt einen guten Schutz vor plötzlichen Geräuschen, die durch benachbarte elektrische Geräte erzeugt werden und die Leistung dieses Geräts stören.

• Verwenden Sie das Gerät nur mit dem mitgelieferten Netzkabel. Wenn Sie das montierte Netzkabel ersetzen müssen, dann stellen Sie sicher, dass das neue Netzkabel die folgenden Anforderungen erfüllt:

Abnehmbare Ausführung, UL-gelistet/ CSA-zertifiziert, Kabeltyp SPT-2, Netzkabelnennbelastbarkeit mindestens 7 A/125 V, VDE-geprüft oder äquivalente Prüfung, Maximallänge 4,5 Meter (15 Fuß).

### **Produktreparatur**

Versuchen Sie niemals, das Produkt selbst zu reparieren, weil Sie sich durch das Öffnen oder Entfernen der Abdeckung(en) gefährlichen Spannungspunkten oder anderen Gefahren aussetzen würden. Überlassen Sie jegliche Reparatur qualifiziertem Kundendienstpersonal.

Trennen Sie das Gerät vom Stromnetz und übergeben Sie es dann zwecks Reparatur dem qualifizierten Kundendienstpersonal, wenn:

- Das Netzkabel oder der Netzstecker beschädigt, eingeschnitten oder ausgefranst ist
- Flüssigkeiten in das Produkt gelangt sind
- Das Produkt Regen oder Wasser ausgesetzt wurde
- Das Produkt heruntergefallen ist oder das Gehäuse beschädigt wurde
- Das Produkt eine deutliche Leistungsänderung aufweist, die auf eine notwendige Reparatur hinweist
- Das Gerät nicht ordnungsgemäß arbeitet, obwohl die Bedienungsanweisungen befolgt werden

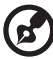

**Hinweis:** Stellen Sie nur die Bedienelemente ein, die in den Bedienungsanweisungen beschrieben sind. Eine unsachgemäße Einstellung anderer Bedienelemente kann u. U. zu Beschädigungen führen und eine kostenintensive Einstellarbeit einer qualifizierten Fachkraft nötig machen.

## **Potenziell explosive Umgebungen**

Schalten Sie Ihr Gerät in jeder Umgebung mit potenziell explosiver Atmosphäre aus und befolgen Sie alle Symbole und Anweisungen. Zu potenziell explosiven Umgebungen zählen die Bereiche, in denen Sie normalerweise gebeten werden, den Motor Ihres Fahrzeugs abzustellen. Funken in solchen Bereichen können Explosionen oder Brand und die damit verbunden Personenschäden oder sogar Tod verursachen. Schalten Sie das Gerät in der Nähe von Zapfsäulen an Tankstellen aus. Befolgen Sie die Beschränkungen zur Verwendung von Funkanlagen an Tanklagern, Brennstofflagern sowie deren Verteilungsbereiche, Chemiefabriken oder in Gegenden, wo Sprengarbeiten durchgeführt werden. Die Bereiche mit einer potenziell explosiven Atmosphäre werden üblicherweise, aber nicht immer, gekennzeichnet. Sie schließen das Unterdeck von Booten, Chemikalienbeförderungs- oder Chemikalienaufbewahrungseinrichtungen, mit Flüssiggas (wie z. B. Propan oder Butan) betriebene Fahrzeuge sowie die Bereiche ein, an denen die Luft Chemikalien oder Partikel wie z. B. Körner, Staub oder Metallpulver enthält.

# **Zusätzliche Sicherheitshinweise**

Das Gerät und seine Erweiterungen können kleine Teile enthalten. Halten Sie sie von Kleinkindern fern.

# **Recycling-Information für IT-Geräte**

Acer verpflichtet sich zum Schutz der Umwelt und sieht das Recycling in der Form der Wiederverwertung und Entsorgung von Altgeräten als eine der Topprioritäten des Unternehmens für die Entlastung der Umwelt an. Wir bei Acer sind uns der Beeinflussung der Umwelt durch unser Geschäft bewusst und streben danach, die besten Herstellungsverfahren zu finden und bereitzustellen, um die Schädigung der Umwelt durch unsere Produkte zu minimieren.

Besuchen Sie für weitere Informationen und Hilfe beim Recycling unsere Webseite unter:

https://www.acer-group.com/sustainability/en/our-products-environment.html

Besuchen Sie für weitere Informationen zu den Eigenschaften und Vorzügen unserer anderen Produkte unsere Webseite unter www.acer-group.com.

# **Entsorgungshinweise**

Dieses Symbol auf dem Produkt oder seiner Verpackung weist darauf hin, dass dieses Produkt nicht über den normalen Hausmüll entsorgt werden darf. Es liegt in Ihrer Verantwortung, Ihre elektrischen und elektronischen Altgeräte zur Entsorgung an einer Rücknahmestelle für das Recycling und die Entsorgung elektrischer und elektronischer Geräten abzugeben. Das getrennte Sammeln und Recyceln von elektrischen und elektronischen Altgeräten nach Ablauf ihrer Lebensdauer trägt zur Erhaltung natürlicher Ressourcen bei und garantieren, dass die Wiederverwertung auf eine die Gesundheit der Menschen und der Umwelt schützende Weise erfolgt. Weitere Informationen darüber, wo Sie Ihr Altgerät zum Recycling abgeben können, erhalten Sie bei Ihrer örtlichen Stadtverwaltung, Ihrem Entsorgungsbetrieb oder in dem Geschäft, in dem Sie das Produkt erworben haben.

https://www.acer-group.com/sustainability/en/our-products-environment.html

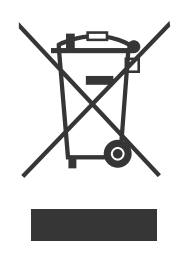

# **Erklärung zu LCD-Pixeln**

Dieses LCD-Gerät wurde mit Hochpräzisionsverfahren hergestellt. Dennoch kann es sein, dass vereinzelt einige Pixel ausfallen oder als schwarze oder rote Punkte dargestellt werden. Das wirkt sich nicht auf das dargestellte Gesamtbild aus und wird nicht als Defekt betrachtet.

Dieses Produkt wird mit aktivierter Energiesparfunktion ausgeliefert:

- Der Schlafmodus des Bildschirms wird nach 5 Minuten Bildschirmuntätigkeit aktiviert.
- Wenn sich der Monitor im Standby-Modus befindet, dann wecken Sie ihn auf, indem Sie die Maus bewegen oder eine beliebige Taste der Tastatur drücken.

# **Tipps und Informationen zur komfortablen Benutzung**

Bei Benutzern von Computern können nach längerer Verwendung Augenund Kopfschmerzen auftreten. Ebenso besteht bei Benutzer/-innen, die viele Arbeitsstunden vor einem Computer verbringen, die Gefahr von Verletzungen des Körpers. Lange Arbeitszeiten, schlechte Körperhaltung, ungesunde Arbeitsgewohnheiten, Stress, ungeeignete Arbeitsumgebung, persönliche Gesundheit und andere Faktoren tragen erheblich zum Risiko körperlicher Verletzungen bei.

Die nicht ordnungsgemäße Benutzung von Computern kann zum Karpaltunnelsyndrom, Sehnenentzündung, Sehnenscheidenentzündung oder anderen Muskel-Skelett-Erkrankungen führen. Die folgenden Symptome können in den Händen, Handgelenken, Armen, Schultern, sowie im Hals- oder Rückenbereich auftreten:

- Taubheit oder ein brennendes bzw. kribbelndes Gefühl<br>• Schmerzen Reizung oder Überempfindlichkeit
- Schmerzen, Reizung oder Überempfindlichkeit
- Schwellungen oder pochende Schmerzen
- Steifheit oder Verspannungen<br>• Kälte- oder Schwächegefühl
- Kälte- oder Schwächegefühl

Falls bei Ihnen diese Symptome oder sonstige wiederkehrende oder chronische Beschwerden und/oder Schmerzen im Zusammenhang mit der Benutzung eines Computers auftreten, dann konsultieren Sie umgehend eine/-n Ärztin/Arzt und setzen Sie die Arbeitsschutzabteilung Ihres Unternehmens davon in Kenntnis.

Der folgende Abschnitt bietet Ihnen Tipps für eine angenehme Arbeit mit einem Computer.

## **Suchen Sie Ihre Komfortzone**

Suchen Sie Ihre Komfortzone, indem Sie den Blickwinkel des Monitors anpassen, eine Fußstütze verwenden oder Ihre Sitzposition erhöhen, bis Sie optimale Bequemlichkeit erreichen. Befolgen Sie die folgenden Tipps:

- Vermeiden Sie es, zu lange in einer anstrengenden Haltung zu verweilen
- Vermeiden Sie es, nach vorne gekrümmt oder zurückgelehnt zu sitzen

• Stehen Sie regelmäßig auf und laufen Sie ein paar Schritte, um Ihre Beinmuskulatur zu entlasten

### **Schützen Sie Ihre Sehkraft**

Mehrstündiges Sehen auf den Monitor, das Tragen ungeeigneter Brillen oder Kontaktlinsen, blendendes Licht, übermäßige Raumbeleuchtung, schlecht ausgerichtete Bildschirme, sehr kleine Schriften und Bildschirme mit geringem Kontrast können Ihre Augen beanspruchen. Der folgende Abschnitt bietet Ihnen Vorschläge an, wie Sie die Beanspruchung Ihrer Augen verringern können.

# Augen<br>• Ru

- Ruhen Sie Ihre Augen regelmäßig aus.
- Gönnen Sie Ihren Augen regelmäßig Pausen, indem Sie den Blick vom Monitor lösen und sich auf einen Punkt in der Ferne konzentrieren.
- Blinzeln Sie häufig, um die Augen vor dem Austrocknen zu schützen.

#### Bildschirm

- Halten Sie Ihren Bildschirm sauber.
- Achten Sie darauf, dass sich Ihr Kopf über der Oberkante der Anzeige befindet, sodass Ihre Augen abwärts blicken, wenn Sie in die Mitte des Bildschirms schauen.
- Passen Sie die Helligkeit und/oder den Kontrast auf eine angenehme Stufe an, um die Lesbarkeit von Texten und die Klarheit von Grafiken zu verbessern.
- Beseitigen Sie Blendlicht und Reflexionen, indem Sie:
	- Ihren Bildschirm so aufstellen, dass dessen Seiten Fenstern oder sonstigen Lichtquellen zugewandt sind
	- Die Raumbeleuchtung durch Verwendung von Vorhängen, Jalousien oder Rollos minimiert wird
	- Eine Tischleuchte benutzen
	- Den Bildschirmblickwinkel ändern
	- Einen Blendschutzfilter benutzen
	- Eine Bildschirmblende wie beispielsweise ein Stück Karton verwenden, die über die Oberkante des Bildschirms ragt
- Vermeiden Sie es, den Bildschirm auf einen unangenehmen Blickwinkel einzustellen.
- Vermeiden Sie es, über längere Zeit hinweg auf helle Lichtquellen wie beispielsweise offene Fenster zu sehen.

### **Entwickeln guter Arbeitsgewohnheiten**

Entwickeln Sie die folgenden Arbeitsgewohnheiten für eine entspanntere und produktivere Computerbenutzung:

- Legen Sie regelmäßig und oft kurze Pausen ein.
- Führen Sie einige Dehnungsübungen durch.
- Atmen Sie so oft wie möglich frische Luft.
- Treiben Sie regelmäßig Sport und halten Sie sich gesund.

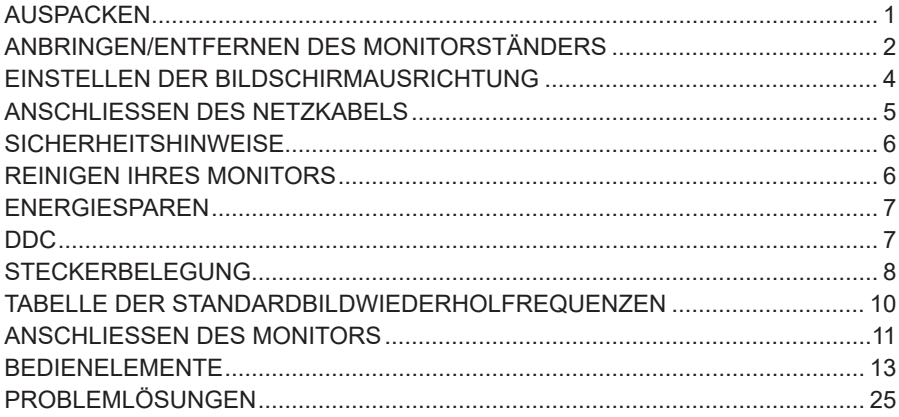

# *AUSPACKEN*

Bitte überprüfen Sie, dass sich die folgenden Teile in der Verpackung befinden, wenn Sie das Gerät auspacken. Bewahren Sie die Verpackung für den Fall auf, dass es notwendig ist, den Monitor zukünftig zu transportieren oder zu versenden.

\*Nachstehend abgebildete Teile dienen nur Ihrer Referenz. Die tatsächlich mitgelieferten Teile können hiervon abweichen.

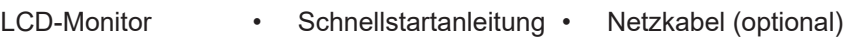

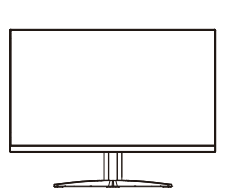

**Netzadapter** (optional)

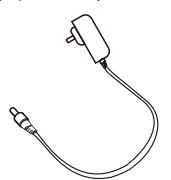

• DisplayPort-Kabel (optional)

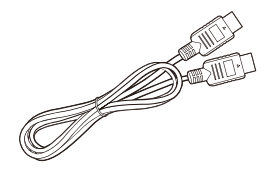

• USB-C-Kabel (optional)

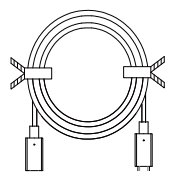

- $\frac{1}{\alpha}$ USER GUIDE
- D-Sub-Kabel (optional)

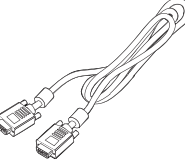

• Audiokabel (optional)

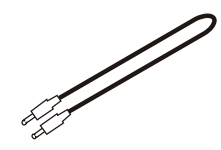

- 
- HDMI-Kabel (optional)

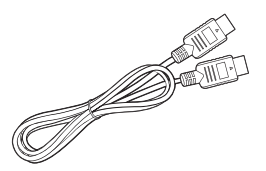

• USB-Kabel (optional)

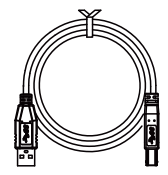

# *ANBRINGEN/ENTFERNEN DES MONITORSTÄNDERS*

**Hinweis:** Nehmen Sie den Monitor und Monitorständer aus der Verpackung. Legen Sie den Monitor mit der Bildschirmseite nach unten zeigend vorsichtig auf eine stabile Oberfläche – benutzen Sie ein Tuch, um den Bildschirm vor Kratzern zu schützen.

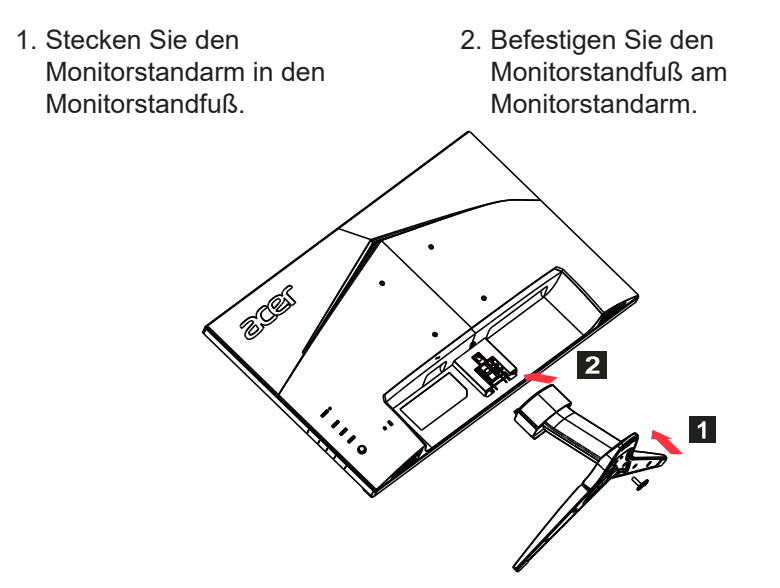

Ø.

ď

**Hinweis:** Wenn Sie für die Montage ein Wandmontageset benutzen, dann ist es empfehlenswert, einen VESA-Montagesatz (100 × 100 mm) mit Schrauben vom Typ M4 × 10 (L) mm zu verwenden, um Ihren Monitor an der Wand aufzuhängen.

Folgen Sie diesen Anleitungen, um den Monitorständer vom Monitor abzunehmen.

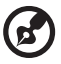

**Hinweis:** Legen Sie den Monitor mit der Bildschirmseite nach unten zeigend vorsichtig auf eine flache Oberfläche – benutzen Sie ein Tuch, um den Bildschirm vor Kratzern zu schützen.

- 1. Drücken Sie mit dem Finger auf den Entriegelungsriegel.
- 2. Ziehen Sie den Standfuß in Richtung des Pfeils und nehmen Sie anschließend den Standfuß vom Monitor ab.

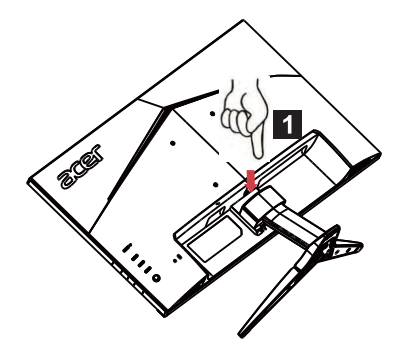

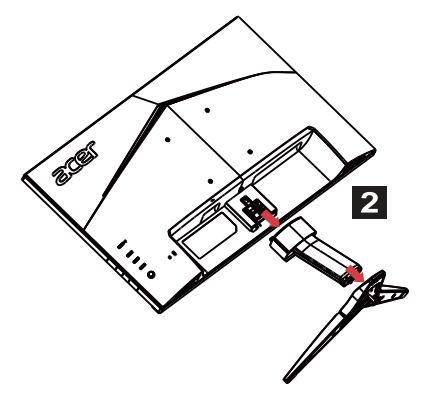

# *EINSTELLEN DER BILDSCHIRMAUSRICHTUNG*

Sie können die Neigung des Bildschirms einstellen, um eine optimale Sicht auf den Monitor zu erhalten.<br>• Bildschirmneigung

### **• Bildschirmneigung**

Bitte sehen Sie sich für eine Darstellung des Neigungsbereichs die nachstehende Abbildung an.

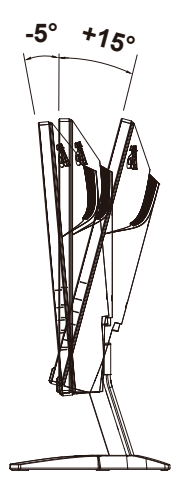

# *ANSCHLIESSEN DES NETZKABELS*

- Vergewissern Sie sich zuerst, ob das von Ihnen verwendete Netzkabel dem für Ihr Gebiet erforderlichen Typ entspricht.
- Der Monitor besitzt eine universelle Stromversorgung, die einen Betrieb sowohl in Gebieten mit 100/120 V AC als auch in Gebieten mit 220/240 V AC ermöglicht. Es ist keine benutzerseitige Einstellung erforderlich.
- Stecken Sie den Kaltgerätestecker in die Stromversorgungsbuchse des Monitors und den Netzstecker in eine Netzsteckdose.
- Für Geräte, die mit 120 V AC betrieben werden: Benutzen Sie ein UL-gelistetes Netzkabel mit SVT-Adern und einem Netzstecker mit einer Nennbelastbarkeit von 10 A/125 V.
- Für Geräte, die mit 220/240 V AC betrieben werden (außerhalb den USA): Benutzen Sie ein Netzkabel mit H05VV-F-Adern und einem Netzstecker mit einer Nennbelastbarkeit von 10 A/250 V. Das Netzkabel sollte die entsprechenden Sicherheitszertifizierungen des Landes aufweisen, in dem das Gerät installiert/aufgestellt wird.

# *SICHERHEITSHINWEISE*

- Stellen/Legen Sie weder den Monitor noch andere schwere Gegenstände auf das Netzkabel, um einer Beschädigung des Netzkabels vorzubeugen.
- Setzen Sie den Monitor weder Regen noch übermäßiger Feuchtigkeit oder Staub aus.
- Be-/Verdecken Sie die Belüftungsschlitze oder andere Öffnungen des Monitors nicht. Stellen Sie den Monitor immer an einem gut belüfteten Platz auf.
- Stellen Sie den Monitor weder vor einem hellen Hintergrund noch dort auf, wo Sonnenlicht oder andere Lichtquellen auf dem Bildschirm/der Oberfläche des Monitors reflektiert werden können. Platzieren Sie den Monitor auf Augenhöhe.
- Seien Sie behutsam, wenn Sie den Monitor transportieren.
- Der Bildschirm ist zerbrechlich vermeiden Sie Stöße und Kratzer.
- Heben Sie den Monitor zur Vermeidung möglicher Schäden am Monitor nicht an seinem Standfuß an.

# *REINIGEN IHRES MONITORS*

Bitte befolgen Sie bei der Reinigung des Monitors die nachstehenden Anweisungen.

- Trennen Sie den Monitor vor dem Reinigen immer vom Stromnetz.
- Benutzen Sie zum Abwischen des Bildschirms, der Gehäusevorderseite und der Seiten des Gehäuses ein weiches Tuch.
- **• NIEMALS FLÜSSIGKEITEN DIREKT AUF DEN MONITOR ODER DAS GEHÄUSE SPRÜHEN ODER DARÜBER AUSSCHÜTTEN.**
- **• BITTE KEINE AUF AMMONIAK ODER ALKOHOL BASIERENDEN REINIGUNGSMITTEL AUF DEM LCD-BILDSCHIRM ODER DEM GEHÄUSE BENUTZEN.**
- Acer haftet nicht für Schäden aufgrund der Benutzung von ammoniakoder alkoholbasierten Reinigern.

# *ENERGIESPAREN*

Der Monitor wird durch ein Steuersignal der Grafikkarte in den Energiesparmodus geschaltet, was durch Blinken der Betriebszustandsanzeige-LED angezeigt wird.

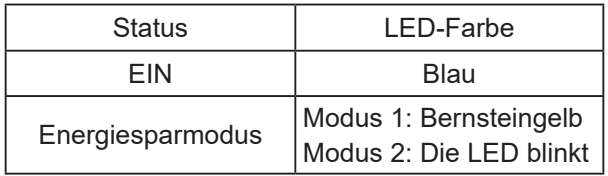

Der Energiesparzustand bleibt solange erhalten, bis ein Steuersignal erkannt oder die Tastatur oder Maus betätigt wird. Die Zeit für das Umschalten vom Zustand Energiesparen in den Zustand Eingeschaltet beträgt ca. 3 Sekunden.

# *DDC*

Damit Ihre Installation einfacher wird, ist der Monitor in der Lage, sich per Plug-and-Play einzurichten, wenn Ihr System ebenfalls das DDC-Protokoll unterstützt. DDC (Anzeigedatenkanal) ist ein Kommunikationsprotokoll, über das der Monitor dem Host-System automatisch seine Möglichkeiten wie beispielsweise seine unterstützten Auflösungen und entsprechende Taktungen mitteilt. Der Monitor unterstützt den DDC2B-Standard.

# *STECKERBELEGUNG*

19-poliges Farbbildschirmsignalkabel\*

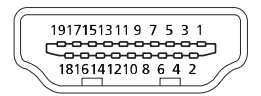

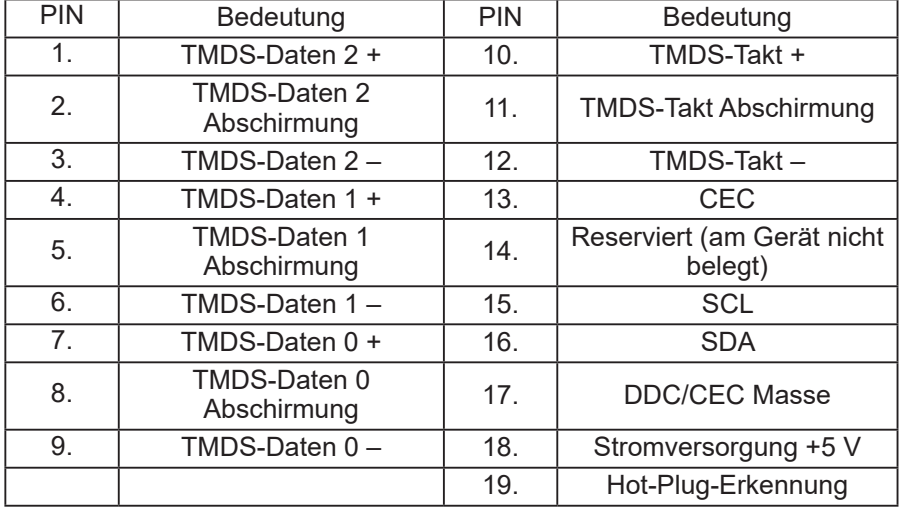

\* nur für bestimmte Modelle

#### 20-poliges Farbbildschirmsignalkabel\*

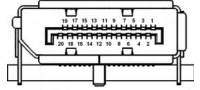

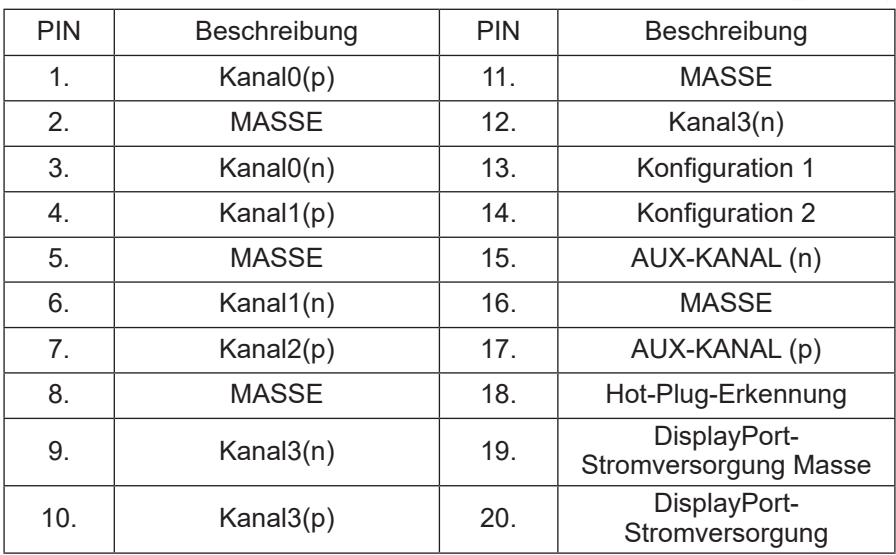

\* nur für bestimmte Modelle

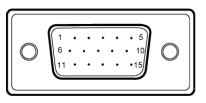

15-poliges Farbbildschirmsignalkabel

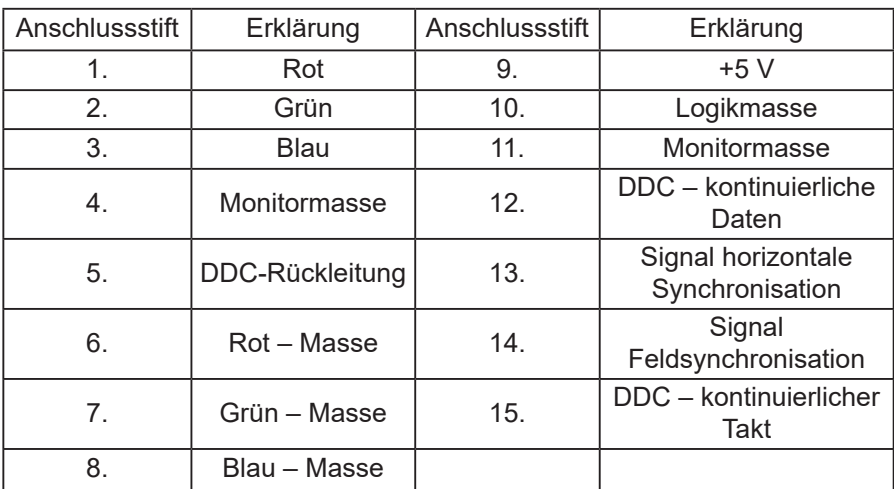

\* nur für bestimmte Modelle

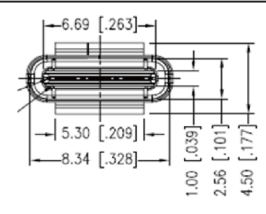

24-poliges USB-C-Kabel

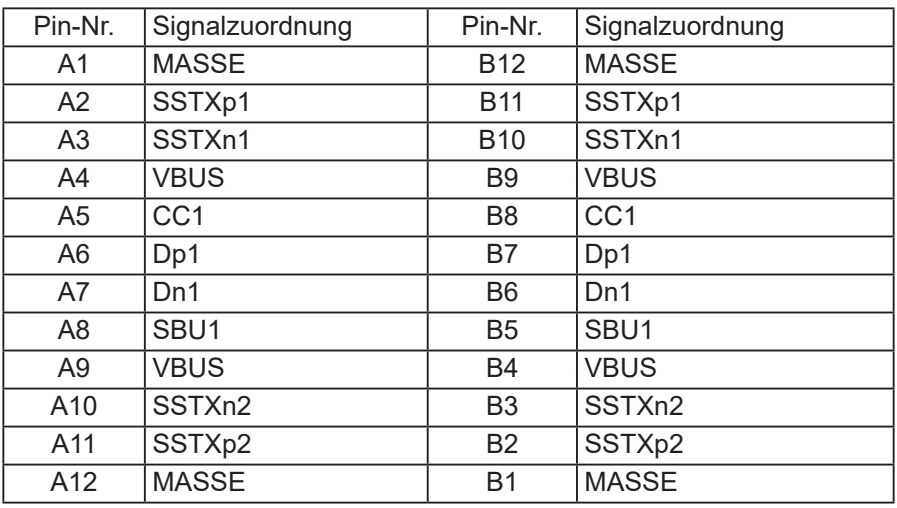

\* nur für bestimmte Modelle

# *TABELLE DER STANDARDBILDWIEDERHOLFREQUENZEN*

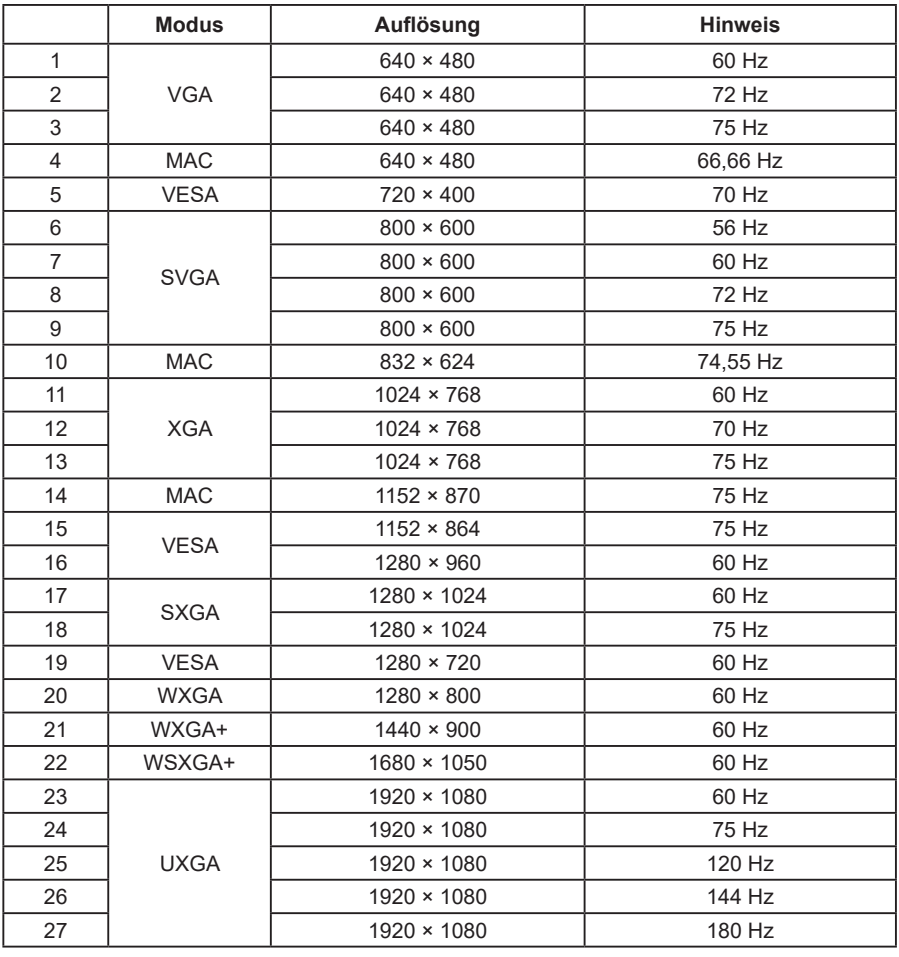

(¤

**Hinweis:** Wenn der Monitor DisplayPort unterstützt, dann unterstützt er die Technologien G-Sync compatible, FreeSync, FreeSync Premium, FreeSync Premium Pro und Adaptive-Sync (DisplayPort). Diese Technologie ermöglicht FreeSync-, FreeSync Premium-, FreeSync Premium Pro- und Adaptive-Sync- (DP)-unterstützende Grafikquellen die dynamische Einstellung der Bildschirmwiederholfrequenz basierend auf den typischen Bildwechselfrequenzen der Inhalte, um Bildruckeln vorzubeugen und die Anzeige mit niedriger Latenz zu verbessern.

# *ANSCHLIESSEN DES MONITORS*

Bitte befolgen Sie für den Anschluss des Monitors an Ihr Host-System die nachstehenden Schritte in angegebener Reihenfolge:

### **Schritte**

- 1. Schalten Sie Ihren Computer aus und ziehen Sie den Netzstecker aus der Netzsteckdose.
- 2. 2-1 Schließen Sie das Videokabel an.
	- a.Vergewissern Sie sich, dass sowohl der Monitor als auch der Computer ausgeschaltet ist.
	- b.Schließen Sie das VGA-Kabel am Computer an. (optional)
	- 2-2 Schließen Sie das HDMI-Kabel an (nur Modelle mit HDMI-Eingang) (optional)
		- a.Vergewissern Sie sich, dass sowohl der Monitor als auch der Computer ausgeschaltet ist.
		- b.Schließen Sie das HDMI-Kabel am Computer an.
	- 2-3 Schließen Sie das DisplayPort-Kabel an (nur Modelle mit DisplayPort-Eingang) (optional)
		- a.Vergewissern Sie sich, dass sowohl der Monitor als auch der Computer ausgeschaltet ist.
		- b.Schließen Sie das DisplayPort-Kabel am Computer an.
- 3. Schließen Sie das Audiokabel an (nur Modelle mit Audioeingang) (optional)
- 4. Schließen Sie das USB-C-Kabel an (nur Modelle mit USB-C-Eingangsport) (optional)
- 5. Schließen Sie das Netzkabel des Monitors am Stromversorgungseingang auf der Rückseite des Monitors an.
- 6. Stecken Sie den Netzstecker von Computer und Monitor in eine sich in der Nähe befindliche Netzsteckdose.
- 7. Wählen Sie für "Abschalt-USB- Ladefunktion" "EIN" oder "AUS" aus, um die USB-Ladefunktion zu aktivieren oder zu deaktivieren. (optional)

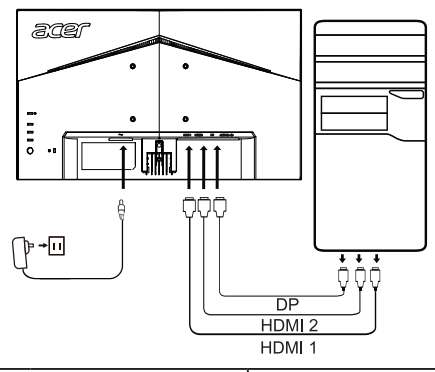

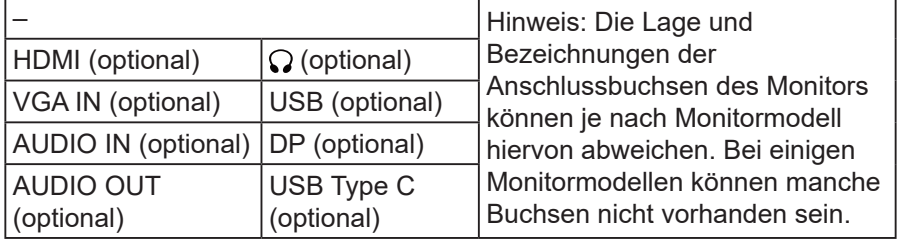

# *BEDIENELEMENTE*

### **Grundbedienelemente**

Hinweis: Die Lage und Bezeichnung der Funktionstasten und der Ein/Aus-Taste des Monitors können je nach Monitormodell hiervon abweichen. Des Weiteren können je nach Monitormodell einige Tasten nicht vorhanden sein.

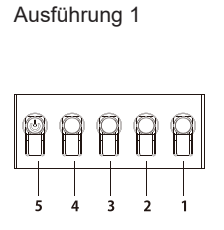

#### Ausführung 2

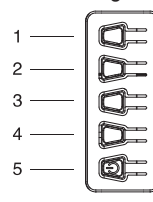

Ausführung 3-1

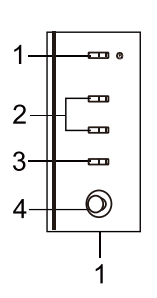

Ausführung 3-2

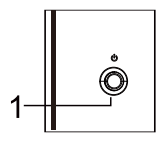

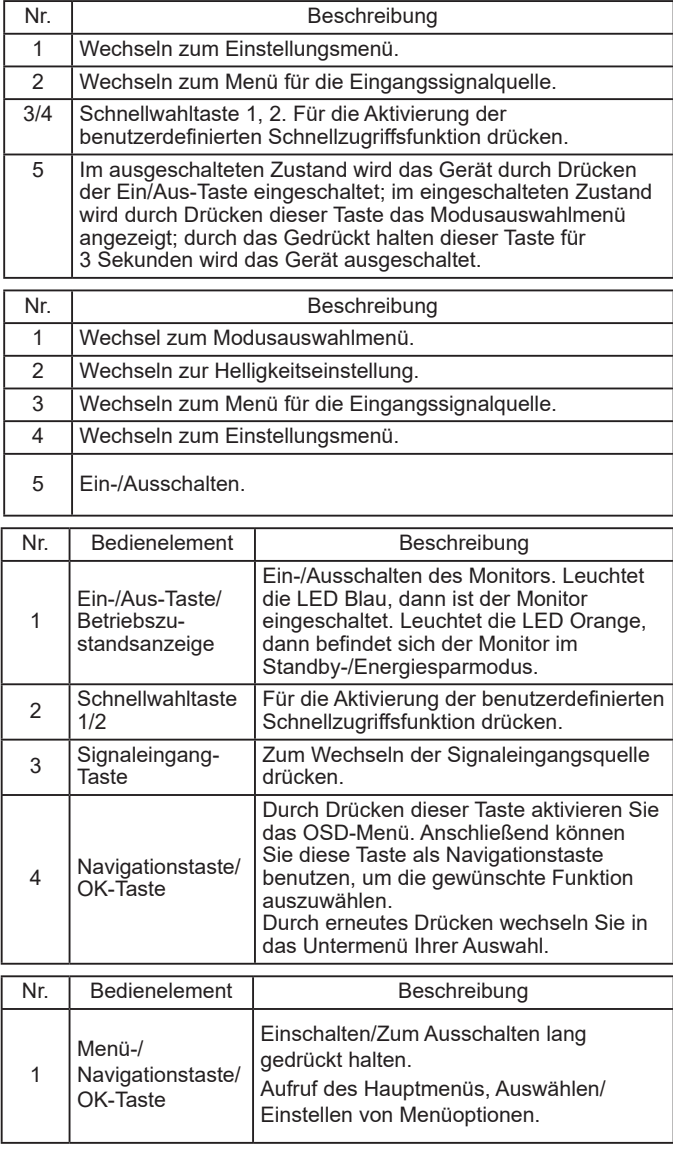

### **Benutzen des Schnellzugriffmenüs**

**Hinweis:** Der folgende Inhalt dient lediglich als allgemeine Referenz. Die aktuellen Produkteigenschaften können hiervon abweichen. Mit Hilfe des OSD (Bildschirmmenüs) können Sie die Einstellungen Ihres LCD-Monitors vornehmen. Drücken Sie die MENU-Taste, um das OSD zu öffnen. Mit Hilfe des OSD können Sie die Bildqualität, die OSD-Position und allgemeine Einstellungen einstellen. Bitte schlagen Sie für die Experteneinstellungen auf den folgenden Seiten nach:

Sowohl die Tastenbelegung als auch die tatsächlichen Menüoptionen sind je nach Monitormodell unterschiedlich. Einige Funktionen können ausgegraut sein, wenn das Modell diese Funktion nicht unterstützt.

### **Hauptseite**

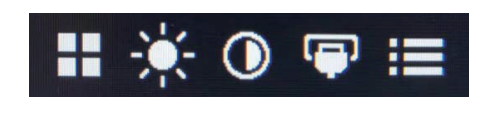

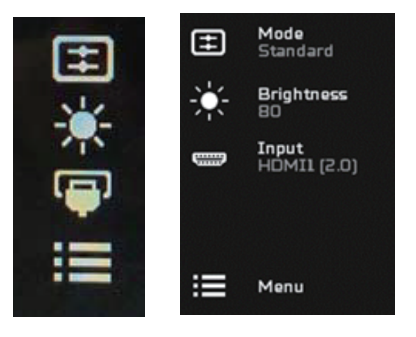

#### **Ein/Ausschalten eines Modus**

**B** 

**Hinweis:** Bitte wählen Sie entsprechend der Tastenausführung Ihres Geräts die entsprechende Bedienung der Funktionstasten aus.

Die Funktionstasten der Ausführung 1

Drücken Sie auf einer beliebigen Funktionsseite die Taste 5, um die Modussteuerung Modes (Modi) einzublenden. Wählen Sie anschließend aus, welches benutzerdefinierte Profil Sie benutzen möchten (schlagen Sie für weitere Information unter dem Abschnitt OSD nach).

Die Funktionstasten der Ausführung 2

Drücken Sie auf einer beliebigen Funktionsseite die Taste 1, um die Modussteuerung Modes (Modi) einzublenden. Wählen Sie anschließend aus, welches benutzerdefinierte Profil Sie benutzen möchten (schlagen Sie für weitere Information unter dem Abschnitt OSD nach).

Die Funktionstasten der Ausführung 3

Tippen Sie auf einer beliebigen Funktionsseite auf  $\mathbf H$ , um die

Modussteuerung Modes (Modi) einzublenden. Wählen Sie anschließend aus, welches benutzerdefinierte Profil Sie benutzen möchten (schlagen Sie für weitere Information unter dem Abschnitt Die Funktionsseite nach).

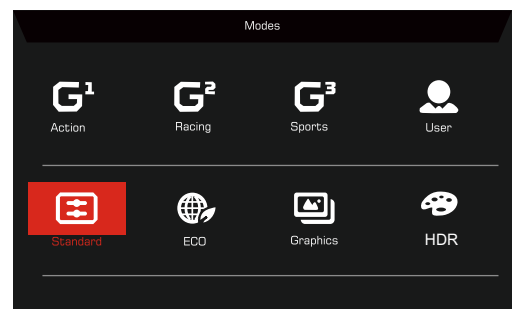

Die Funktionenseite

Die Funktionstasten der Ausführung 1

Drücken Sie die Taste 1 zweimal, um die Menüfunktion auszuwählen und nehmen Sie anschließend die Einstellungen mit Hilfe der Tasten 1, 2, 3 und 4 entsprechend Ihren Anforderungen vor. Wenn Sie alles eingestellt haben, dann kehren Sie mit Hilfe der Taste 4 zum vorherigen Menü zurück oder verlassen Sie mit Hilfe dieser Taste das Menü.

#### Die Funktionstasten der Ausführung 2

Drücken Sie die Taste 4 zweimal, um die Menüfunktion auszuwählen und nehmen Sie anschließend die Einstellungen mit Hilfe der Tasten 1, 2, 3 und 4 entsprechend Ihren Anforderungen vor. Wenn Sie alles eingestellt haben, dann kehren Sie mit Hilfe der Taste 4 zum vorherigen Menü zurück oder verlassen Sie mit Hilfe dieser Taste das Menü.

Die Funktionstasten der Ausführung 3

Öffnen Sie die Funktionsseite, um eine Menüfunktion auszuwählen und stellen Sie dann die gewünschten Einstellungen mit Hilfe der Navigationstaste/OK-Taste ein. Wenn Sie Ihre Einstellung beendet haben, dann tippen Sie zur

Bestätigung Ihrer Eingabe auf **X**. Sie können auf der Funktionsseite auch auf

**H** tippen, um den gewünschten Modus auszuwählen.

Die Funktionstasten der Ausführung 3-2

Öffnen Sie die Funktionsseite, um die Menüfunktion auszuwählen und stellen Sie dann die gewünschten Einstellungen mit Hilfe der Menü-/ Navigationstaste/OK-Taste ein. Wenn Sie Ihre Einstellung beendet haben, dann drücken Sie die Menü-/Navigationstaste/OK-Taste, um zur vorherigen Menüebene zurückzukehren oder das Menü zu verlassen.

### **Vornehmen der Einstellungen**

Benutzen Sie die entsprechenden Tasten, um das OSD einzublenden und zu den gewünschten Einstellungen zu navigieren.

Die Funktionstasten der Ausführung 1

- 1. Drücken Sie die Taste 1 zweimal, um das OSD einzublenden.
- 2. Wählen Sie im OSD mit Hilfe der Taste 1 oder 2 die gewünschte Einstellung aus.
- 3. Drücken Sie anschließend die Taste 3, um zu der Einstellungsoption zu navigieren, die Sie einstellen möchten.

Die Funktionstasten der Ausführung 2

- 1. Drücken Sie die Taste 4 zweimal, um das OSD einzublenden.
- 2. Wählen Sie im OSD mit Hilfe der Taste 1 oder 2 die gewünschte Einstellung aus.
- 3. Drücken Sie anschließend die Taste 3, um zu der Einstellungsoption zu navigieren, die Sie einstellen möchten.

Die Funktionstasten der Ausführung 3-1

- 1. Drücken Sie die MENU-Taste, um das OSD zu öffnen.
- 2. Wählen Sie im OSD mit Hilfe der Navigationstaste/OK-Taste die gewünschte Einstellung aus.
- 3. Navigieren Sie anschließend mit Hilfe der Navigationstaste/OK-Taste zu der Einstellungsoption, die Sie einstellen möchten.

Die Funktionstasten der Ausführung 3-2

- 1. Drücken Sie die Menü-/Navigationstaste/OK-Taste, um das OSD zu öffnen.
- 2. Wählen Sie im OSD mit Hilfe der Menü-/Navigationstaste/OK-Taste die gewünschte Einstellung aus.
- 3. Navigieren Sie anschließend mit Hilfe der Menü-/Navigationstaste/OK-Taste zu der Einstellungsoption, die Sie einstellen möchten.

## **Bildeinstellungen**

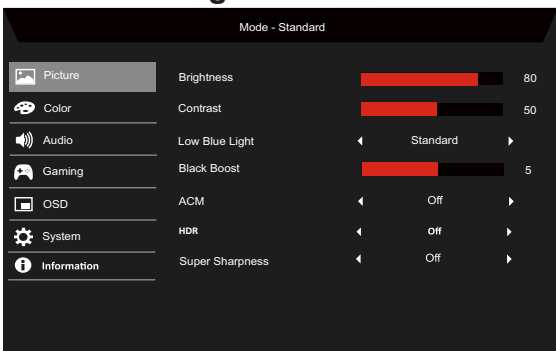

1. Brightness (Helligkeit): Hierüber stellen Sie eine Helligkeit von 0 bis 100 ein.

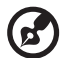

**Hinweis:** Einstellung der Balance zwischen hellen und dunklen **Schatten** 

2. Contrast (Kontrast): Hierüber stellen Sie den Kontrast in einem Bereich zwischen 0 und 100 ein.

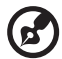

**Hinweis:** Einstellung des Grades der Unterschiede zwischen hellen und dunklen Bereichen.

3. Low Blue Light (Blaulichtfilter): Filtert Blaulicht heraus, um Ihre Augen zu schützen, indem Sie über Stufe 1, 2, 3 oder 4 einstellen, wie viel Blaulicht durchgelassen werden soll.

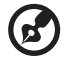

**Hinweis:** Je niedriger die Stufe ist, umso mehr Blaulicht wird durchgelassen. Wählen Sie deshalb für höchsten Schutz eine der höheren Stufen aus, wobei Stufe 4 am besten schützt.

- 4. Black Boost (Schwarzverst.): Die Schwarzanhebung verstärkt den Pegel dunkler Farben auf dem Bildschirm – Schwarz ist nicht einfach nur Schwarz. Je höher der Pegel, desto höher die Verstärkung.
- 5. ACM: Hierüber schalten Sie ACM ein oder aus. Die Standardeinstellung ist Off (Aus).
- 6. HDR: Hierüber können Sie für HDR eine der Optionen Off (Aus), Auto (Autom.) oder HDR einstellen. Die Standardeinstellung ist Off (Aus). Durch Auswahl von Auto (Autom.) aktivieren Sie die automatische Erkennung und Bearbeitung des HDR-Signals durch diese Funktion.

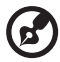

#### **Hinweis:**

- 1. Wenn Sie für HDR "Auto" (Autom.) einstellen, dann wird der Modus automatisch auf "HDR" gesetzt.
- 2. Wenn für HDR "Auto" (Autom.) eingestellt ist, dann werden bestimmte Parameter (ACM, Gamma, Contrast (Kontrast), Low Blue Light (Blaulichtfilter), Color Temperature (Farbtemperatur), Black Boost (Schwarzverst.), Grayscale Mode (Grauskala-Modus), 6-axis Hue (6-Achs.-Farbton), 6-axis Saturate (6-Achs.-Sättig,) und VRB/ TVR) ausgegraut und deaktiviert.
- 3. Die HDR-Funktion steht nur für HDMI 2.0 oder DisplayPort zur Verfügung.

7. Die Superscharftechnologie kann hochaufgelöste Bilder simulieren, indem sie die Pixeldichte der originalen Bildquelle anhebt. Dadurch können die Bilder schärfer und deutlicher angezeigt werden.

#### Mode - Standard **Picture** Gamma **SO** Color Color Temp Warm (b) Audio R Gain  $50$ Gaming G Gain 50  $\overline{\Box}$  osp B Gain  $50$ System  $50$ R Bias **n** Information .<br>50 G Bias B Bias 50 Mode - Standard ▲ **Picture** Modes Color Color Space a Standard (a) Audio Grayscale Mode и  $\cap$ ff Ń  $\overline{a}$  Gaming 6-axis Hue  $\Box$  osp 6-axis Saturate System finformation

**Farbeinstellungen**

- 1. Im Modus Gamma können Sie die Farbtonhelligkeit einstellen. Der Standardwert ist 2,2 (Standardwert für Windows).
- 2. Color temperature (Farbtemperatur): Die Standardeinstellung ist Warm. Sie können aus den Einstellungen Cool (Kalt), Warm, Normal, Low Blue Light (Blaulichtfilter) und User (Anwender) auswählen.
- 3. Modes (Modi): Wählen Sie hier Ihren bevorzugten Modus aus.
- 4. Color Space (Farbraum): Hierüber wählen Sie Ihren bevorzugten Farbraum aus.

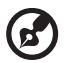

#### **Hinweis:**

- 1. Wenn für Color Space (Farbraum) "HDR" eingestellt wird, dann wird für Modes (Modi) automatisch "HDR" ausgewählt.
- 2. Wenn für Color Space (Farbraum) nicht "HDR" eingestellt ist, dann ist für Modes (Modi) "Standard" ausgewählt.
- 5. Grayscale Mode (Grauskala-Modus): Hierüber schalten Sie den Grauskala-Modus ein oder aus.
- 6. 6-axis Hue (6-Achs.-Farbton): Änderung der Farbtöne Rot, Grün, Blau, Gelb, Magenta und Cyan.

7. 6-axis Saturate (6-Achs.-Sättig,): Änderung der Sättigung von Rot, Grün, Blau, Gelb, Magenta und Cyan.

### **Audioeinstellungen**

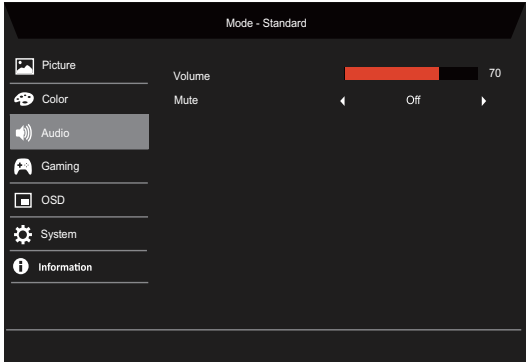

- 1. Volume (Lautstärke): Stellen Sie hierüber die Lautstärke ein.
- 2. Mute (Stummschaltung): Hierüber schalten Sie die Stummschaltung entweder On (Ein) oder Off (Aus).

### **Spieleeinstellung**

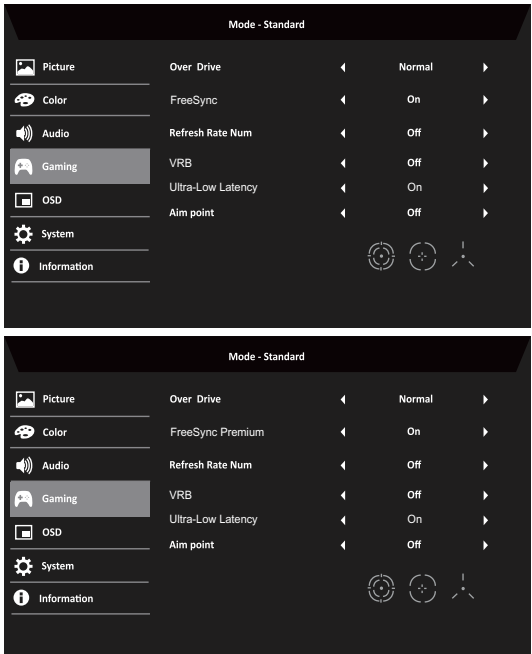

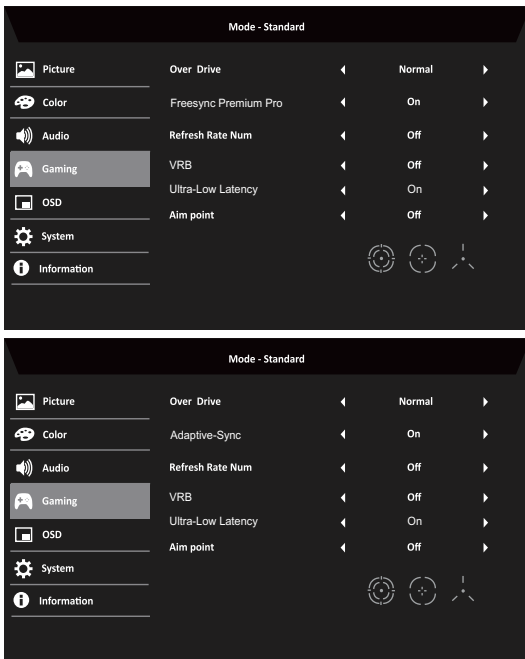

1. Over Drive (Overdrive): Hier können Sie die Overdrive-Einstellung Off (Aus), Normal oder Extreme (Extrem) auswählen.

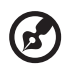

#### **Hinweis:**

- 1. Wenn für die Funktion FreeSync, Freesync Premium, Freesync Premium Pro, oder Adaptive-Sync "ON" (EIN) ausgewählt wird, dann wird für Over Drive (Overdrive) automatisch "Normal" eingestellt.
- 2. Wenn für die Funktion FreeSync, Freesync Premium, Freesync Premium Pro, oder Adaptive-Sync "OFF" (AUS) ausgewählt wird, dann kann der/die Benutzer/-in Over Drive (Overdrive) auf eine der drei nachstehenden Einstellungen setzen: (a) Extreme (Extrem) (b) Normal (c) Off (Aus).
- 2. FreeSync: Hierüber schalten Sie die Stummschaltung entweder On (Ein) oder Off (Aus). FreeSync steht nur für AMD-unterstützte Grafikkarten zur Verfügung.

Freesync Premium: Hierüber schalten Sie die Stummschaltung entweder On (Ein) oder Off (Aus). Freesync Premium steht nur für AMD-unterstützte Grafikkarten zur Verfügung.

Freesync Premium Pro: Hierüber schalten Sie die Stummschaltung entweder On (Ein) oder Off (Aus). Freesync Premium pro steht nur für AMD-unterstützte Grafikkarten zur Verfügung.

Adaptive-Sync: Hierüber schalten Sie die Stummschaltung entweder On (Ein) oder Off (Aus). Adaptive-Sync steht nur für AMD-unterstützte Grafikkarten zur Verfügung.

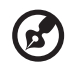

**Hinweis:** FreeSync, FreeSync Premium, FreeSync Premium Pro und Adaptive-Sync sind vom jeweiligen Monitormodell abhängig.

- 3. Refresh Rate Num (Akt.-Freq.-Nr.): Einblendung der aktuellen Bildwiederholrate des Bildschirms.
- 4. VRB: Wenn für die virtuelle VRB Extreme (Extrem) oder Normal ausgewählt wurde, dann bietet VRB schärfere und deutlichere bewegte Bilder bereit. Die Standardeinstellung ist Off (Aus).

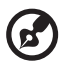

• VRB unterstützt die Modi PIP/PBP (BiB/BuB) und HDR nicht. (Ausgewählte Modelle)

- Wenn für VRB Extreme (Extrem) oder Normal ausgewählt wird, dann wird Freesync, Freesync Premium, Freesync Premium Pro und Adaptive-Sync automatisch deaktiviert.
- VRB beeinflusst die Helligkeit von: Logo, Aim Point (Zielpunkt), Message (Benachrichtigungen) und dem Icon Input (Signaleingang).
- Die VRB-Funktion ist von der maximalen Bildwiederholfrequenz des Monitors abhängig. Sie ist nur verfügbar, wenn die Bildwiederholfrequenz größer oder gleich 75 Hz ist.
- 5. Ultra-Low Latency (Extrem geringe Latenz): Wählen Sie hier On (Ein) aus, um die Verarbeitungsgeschwindigkeit der Bildschirmumschaltprozesse zu beschleunigen.

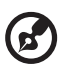

### **Hinweis:**

- 1. Wenn für die Funktion FreeSync, Freesync Premium, FreeSync Premium Pro, oder Adaptive-Sync "ON" (EIN) ausgewählt wird, dann wird Ultra-Low Latency (Extrem geringe Latenz) automatisch aktiviert und ausgegraut.
- 2. Ultra-Low Latency (Extrem geringe Latenz) wird nicht von Auflösungen unter 800 × 600 unterstützt.
- 6. Aim Point (Zielpunkt): Einblendung eines Zielkreuzes für Shooting-Games.

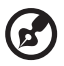

**Hinweis:** Im PBP (BuB)-Modus steht Aim Point (Zielpunkt) nicht zur Verfügung.

## **OSD-Einstellung**

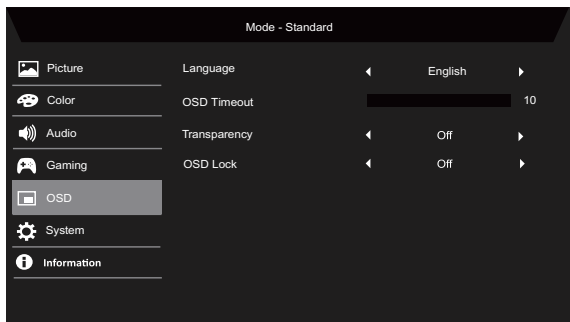

- 1. Language (Sprache): Hierüber stellen Sie die OSD-Menüsprache ein.
- 2. OSD Timeout (OSD-Dauer): Hierüber stellen Sie die Verzögerung ein, bevor das OSD-Menü ausgeblendet wird.
- 3. Transparency (Transparenz): Wählen Sie hierüber die Transparenz aus, wenn Sie den Spielemodus benutzen. Für die Transparenz können Sie aus 0 % (OFF (AUS)), 20 %, 40 %, 60 % und 80 % auswählen.
- 4. OSD Lock (OSD-Sperre): Benutzen Sie die OSD-Sperrfunktion, um die OSD-Tasten vor versehentlichem gedrückt werden zu schützen.

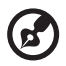

#### **Hinweis:**

- 1. Für die Ausführung mit 9 Tasten an der Seite müssen Sie die Navigationstaste in der Mitte drücken, um das OSD zu entsperren.
- 2. Für die Ausführung mit 1 oder 5 Tasten an der Seite oder Unterseite können Sie alle Tasten ausgenommen der Ein/Aus-Taste benutzen, um das OSD zu entsperren.

## **Systemeinstellungen**

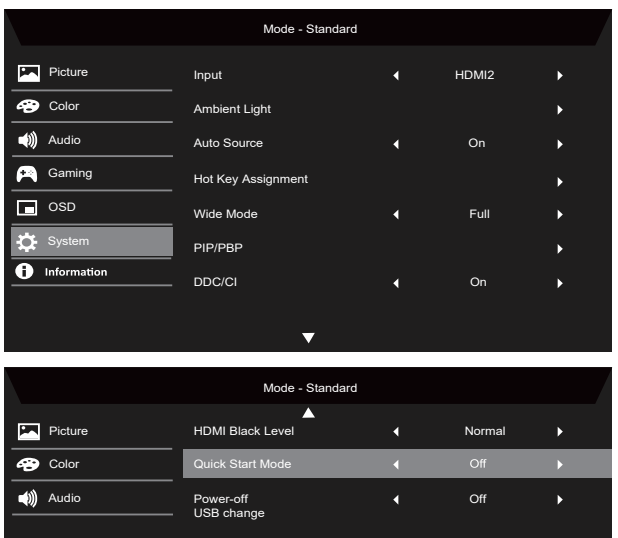

- 1. Input (Eingang): Wählen Sie hier aus den Eingangsquellen die verfügbare Eingangsquelle aus.
- 2. Ambient Light (Umgebungslicht): Hierüber stellen Sie Lichteffekte, Farbe und Stil ein.
- 3. Auto Source (Auto-Quelle): Lassen Sie hierüber automatische nach verfügbaren Signaleingangsquellen suchen.
- 4. Hot Key Assignment (Schnelltastenzuweisung): Hierüber wählen Sie die Funktion der Schnellzugriffstaste 1 und 2 aus.
- 5. Wide Mode (Bildformate): Hier können Sie auswählen, welches Bildseitenverhältnis Sie verwenden möchten.
- 6. PIP/PBP (BiB/BuB): Für den Modus PIP/PBP (BiB/BuB) stehen Ihnen die Optionen Off (Aus), PIP Large (BiB groß), PIP Small (BiB klein) und PBP (BuB) zur Verfügung. Des Weiteren können Sie PIP Position (BiB-Position), PBP Size (BuB-Größe), Sub Source (Subquelle), Source Swap (Signalquelle tauschen) und Audio Source (Audioquelle) einstellen.
- 7. DDC/CI: Ermöglicht die Monitoreinstellung durch Software auf Ihrem PC.

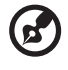

**Hinweis:** DDC/CI steht für Anzeigedatenkanal/Befehlsschnittstelle und ermöglicht, dass der Monitor von einer Software eingestellt werden kann.

8. HDMI Black Level (HDMI-Schwarzp.): Hier können Sie den Schwarzpegel der ausgewählten HDMI-Signalquelle einstellen. Hierfür stehen Ihnen die Optionen Normal und Low (Gering) zur Verfügung.

- 9. Quick Start Mode (Schnellstartmod.): Hierüber aktivieren Sie den Monitorschnellstart.
- 10. Abschalt-USB- Ladefunktion (optional): Hierüber schalten Sie die USB-Ladefunktion entweder On (Ein) oder Off (Aus). (\*nur für Monitormodelle mit USB-Port)

### **Produktinformation**

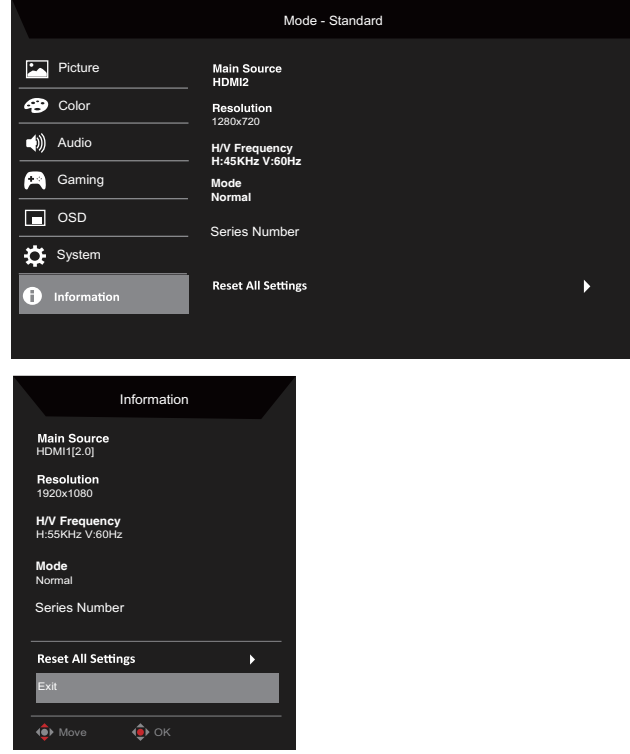

- 1. Hier können Sie sich die Grundinformationen Ihres Produkts anzeigen lassen.
- 2. Reset All Settings (Alle Einst. rücksetzen): Hierüber können Sie alle Einstellungen auf Werkseinstellung rücksetzen.

# *PROBLEMLÖSUNGEN*

Bevor Sie Ihren LCD-Monitor zur Reparatur einschicken, überprüfen Sie bitte die Problembehebungsliste, um zu sehen, ob Sie das Problem selbst diagnostizieren können.

(HDMI-/DisplayPort-Modus)

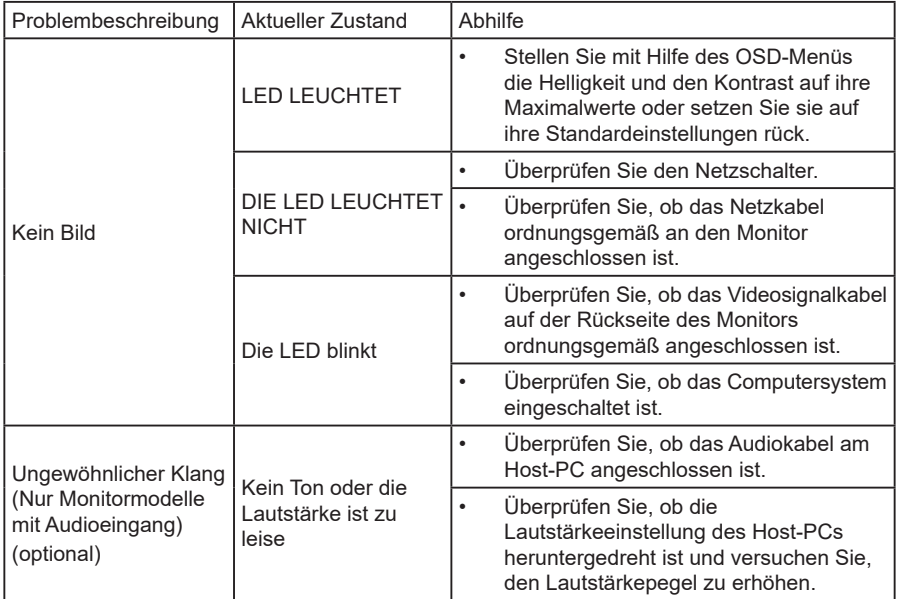

### (VGA-Modus)

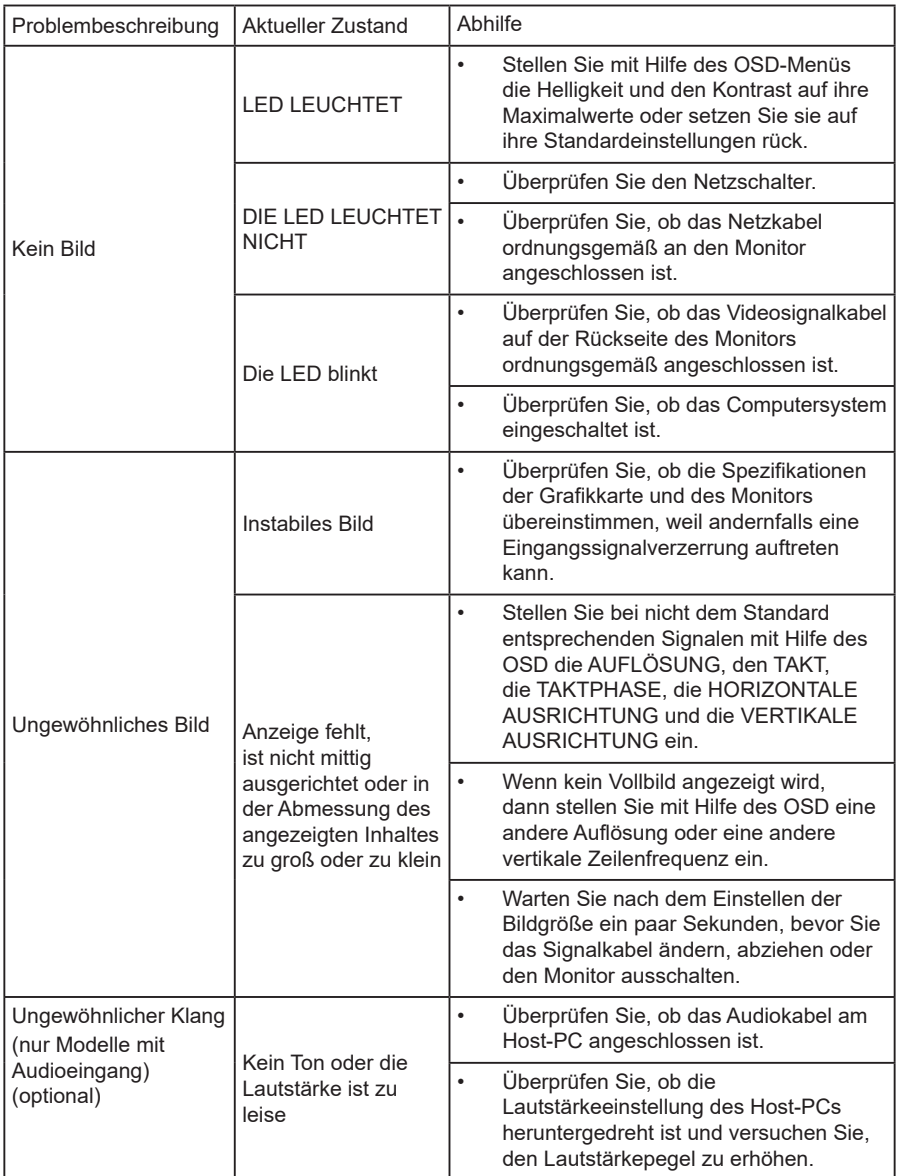

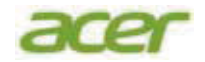

### **EU Declaration of Conformity**

#### We.

#### **Acer Incorporated**

8F, 88, Sec. 1, Xintai 5th Rd., Xizhi, New Taipei City 221

#### And.

#### Acer Italy s.r.l.

Viale delle Industrie 1/A, 20044 Arese (MI), Italy Tel: +39-02-939-921, Fax: +39-02 9399-2913 www.acer.it

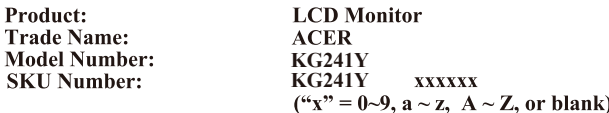

We, Acer Incorporated, hereby declare under our sole responsibility that the product described above is in conformity with the relevant Union harmonization legislations as below Directive and following harmonized standards and/or other relevant standards have been applied:

#### ⊠ EMC Directive: 2014/30/EU

EN55032:2015+A1: 2020 Class B EN IEC 61000-3-2:2019+A1:2021 Class D EN 61000-3-3:2013+A2:2021

EN 55035:2017+A11: 2020

⊠ LVD Directive: 2014/35/EU

⊠ EN 62368-1: 2014+ A11: 2017

**⊠ RoHS Directive: 2011/65/EU** 

EN IEC 63000: 2018

 $\boxtimes$  ErP Directive: 2009/125/EC

⊠ (EU) 2019/2021; EN 50564:2011

Year to begin affixing CE marking: 2023.

RuI.

RU Jan / Sr. Manager **Acer Incorporated (New Taipei City)**

**Apr.30,2023**

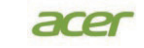

**Acer America Corporation** 333 West San Carlos St., Suite 1500 San Jose, CA 95110 9 U. S. A.<br>.U. S. A.<br>Tel : 254-298-4000<br>Fax : 254-298-4147 www.acer.com

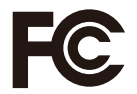

#### **Federal Communications Commission Declaration of Conformity**

This device complies with Part 15 of the FCC Rules. Operation is subject to the following two conditions: (1) this device may not cause harmful interference, and  $(2)$  this device must accept any interference received, including interference that may cause undesired operation.

The following local Manufacturer /Importer is responsible for this declaration:

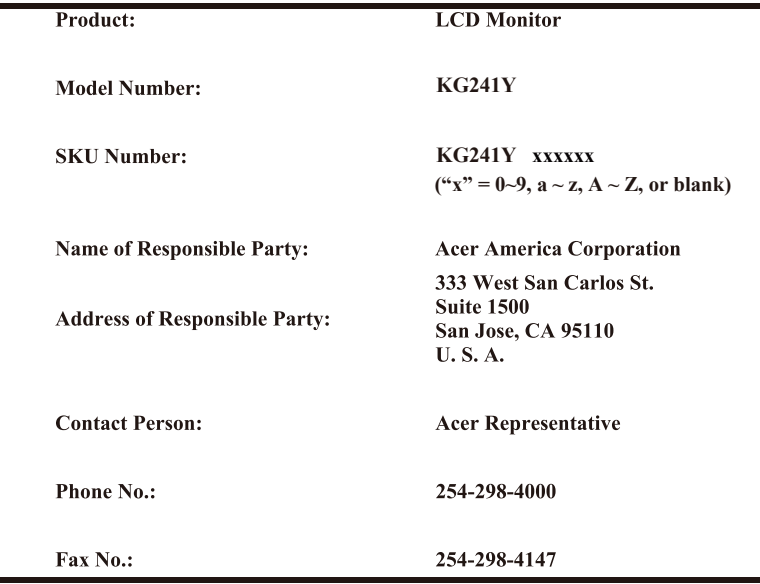

Product Information for EU Energy Label English Informasi produk untuk Label Energi UE Bahasa Indonesian Produktinformationen für das EU Energielabel Deutsch Información de producto para EU Energy Label Español Informations produit pour le label énergétique de l'UE **Francais** Informazioni prodotto per la classe di efficienza energetica UE Italiano **Nederlands** Productinformatie voor EU-energielabel Polski Informacie o produkcie dla etykiety energetycznej UE Informação de Produto para Etiqueta Energética da UE Português Svenska Produktinformation för EU:s energimärkning 繁體中文 用於歐盟能源標示的產品資訊 简体中文 用于欧盟能源标识的产品信息 日本語 EU エネルギーラベルのための製品情報 Termékinformációk az EU energiacímkéhez **Magyar** Ελληνικά Πληροφορίες προϊόντος για την ενεργειακή ετικέτα της ΕΕ Informácie o výrobku pre energetický štítok EÚ Slovensky Dansk Produktoplysninger for EU-energimærke Tuotetiedot EU-energiatarraa varten Suomi Produktinformasion for EU-energietikett **Norsk** AB Enerji Etiketi için Ürün Bilgileri Türkçe Informatii despre produs pentru eticheta UE privind eficienta energetică Română български Продуктова информация за енергийния етикет на Европейския съюз Tooteteave EL-i energiamärgisele Eesti Gaminio informacija ES energijos vartojimo efektyvumo etiketej Lietuviu Latviski Produkta informācija ES Enerģijas marķējumam Hrvatski Podaci o proizvodu za energetsku oznaku EU ไทย ข้อมลผลิตภัณฑ์สำหรับฉลากพลังงานสหภาพยโรป Informacije o proizvodu za EU energetsku oznaku Srpski العربية معلومات المنتج لعلامة الطاقة في الاتحاد الأوروبي Informações do produto para a Etiqueta de Energia da UE Português (Brasil) Українська Інформація про продукт для маркування енергоефективності ЄС Čeština Informace o produktu pro energetický štítek v EU Информация о продукте для маркировки этикеткой энергетической эффективности ЕС Русский Informacije o izdelku za energijsko nalepko EU Slovenščina

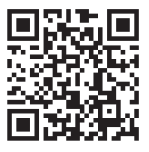